## **Exportar certificado digital a fichero .p12** Internet Explorer, Microsoft Edge o Google Chrome

 $\Box$ 

 $\overline{a}$ 

Siga los pasos a continuación para exportar a un fichero .p12 su certificado digital instalado en Internet Explorer, Microsoft Edge o Google Chrome sobre Windows.

Redes e Internet

control

## **CÓMO PROCEDER**

1. Acceda al **Panel de Control** de Windows, menú **Redes e Internet**, opción **Opciones de Internet**.

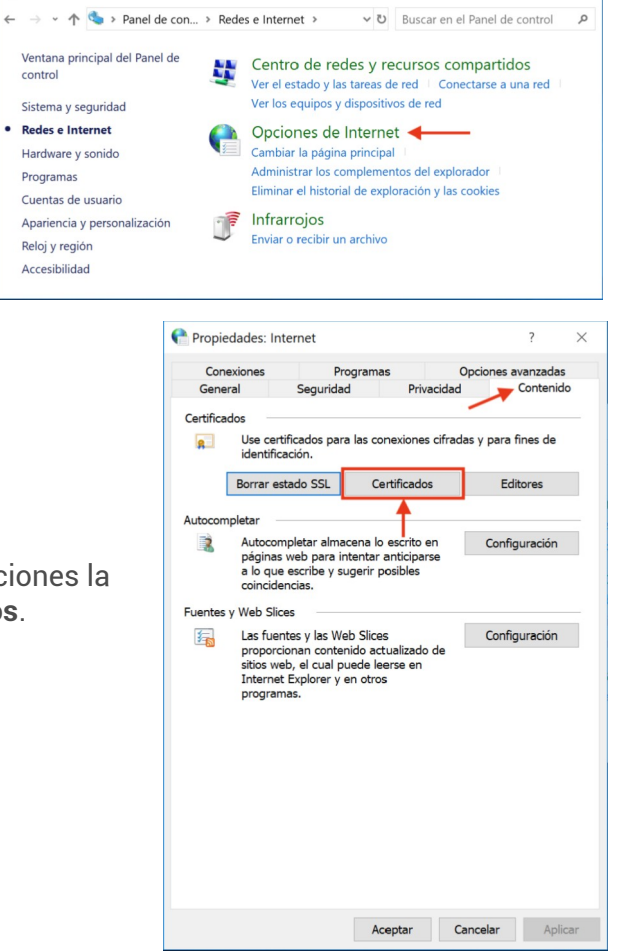

2. En la ventana que se mostrará, selecciones la pestaña **Contenido**, botón **Certificados**.

3. Se abrirá el almacén de certificados de Windows. En la pestaña **Personal**, seleccione su certificado y pulse **Exportar…**

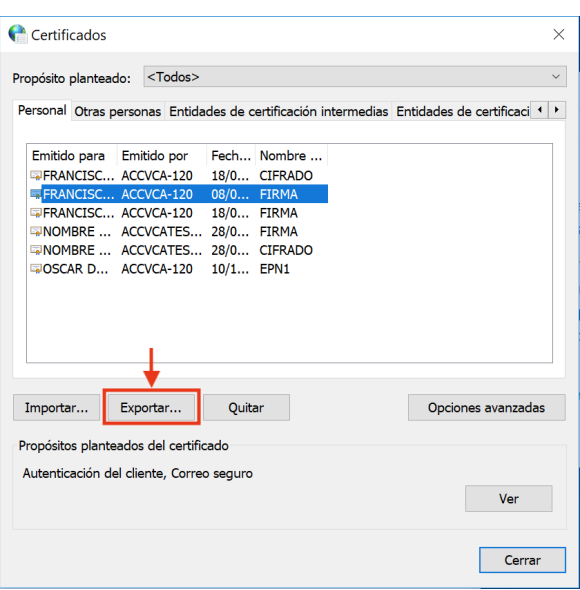

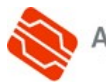

**1**

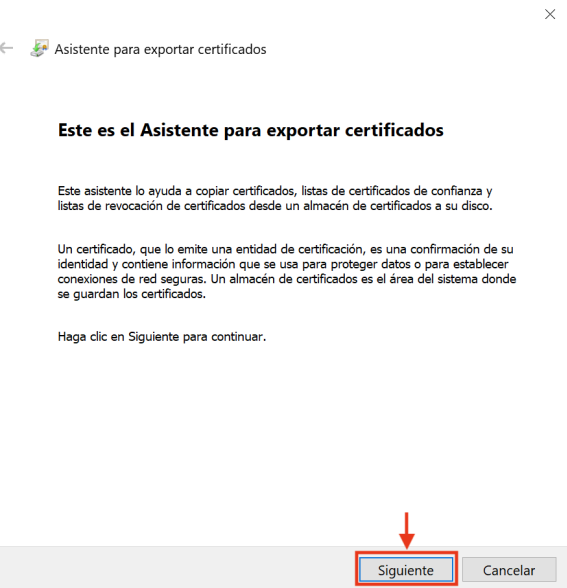

5. Marque la opción **Exportar la clave privada** y pulse **Siguiente**.

4. En la pantalla de inicio del *Asistente para exportar certificados* pulse

**Siguiente**.

Esta opción sólo aparecerá si la clave privada está marcada como exportable y tiene acceso a ella.

Si no le es posible exportar la clave privada no va a poder exportar su certificado y claves a un fichero .p12.

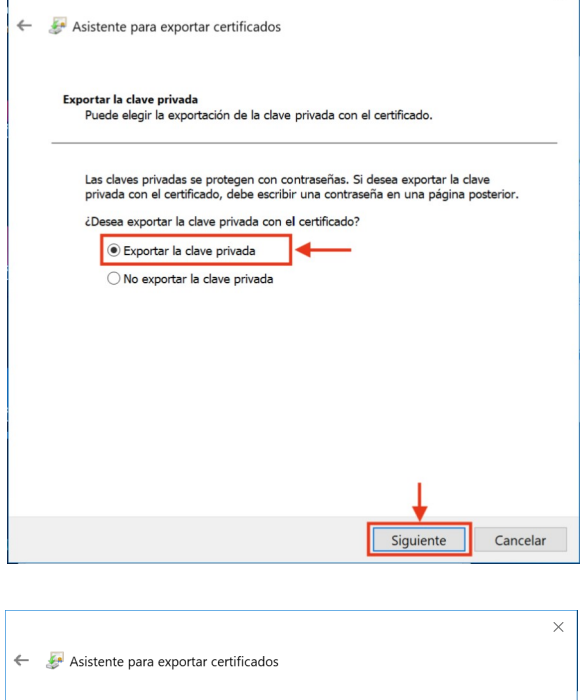

6. Pulse **Siguiente** (sin cambiar los parámetros marcados por defecto).

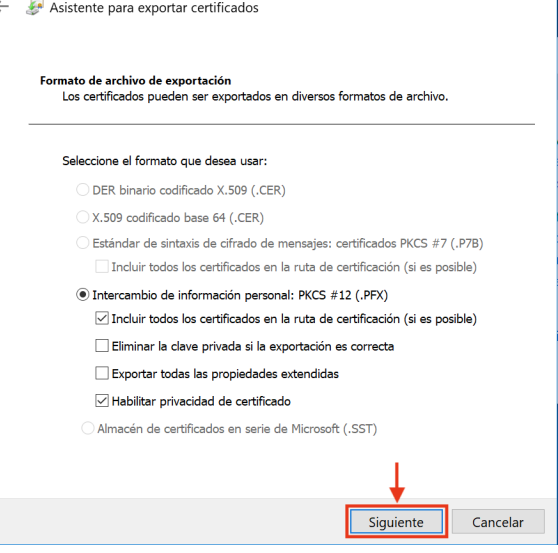

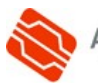

 $\times$ 

7. En esta pantalla debe definir una contraseña que protegerá el fichero y le será solicitada en futuras instalaciones.

Marque la casilla **Contraseña** y especifíquela en el campo de texto correspondiente.

Escriba de nuevo la contraseña para conformarla y pulse **Siguiente**.

Le recomendamos que emplee contraseñas de 8 dígitos o más, con números, letras mayús., minús. y caracteres especiales  $(= ! \S ? * ...)$ 

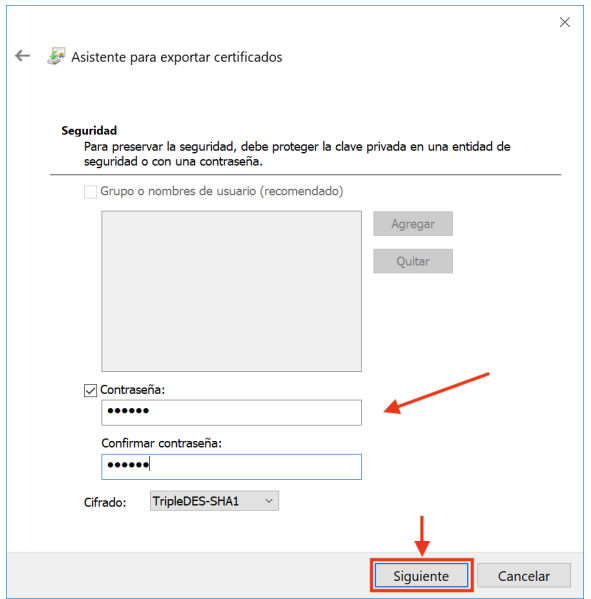

8. A continuación deberá pulsar en **Examinar...** para indicar la ubicación de su PC (o dispositivo USB) donde desea guardar el fichero exportado y **el nombre** con el que desea identificarla, por ejemplo *CertificadoFirma.pfx*.

Es muy importante que recuerde esta ubicación para posteriores instalaciones del certificado digital en otros ordenadores y navegadores web.

Pulse **Siguiente** para continuar.

9. Pulse **Finalizar**.

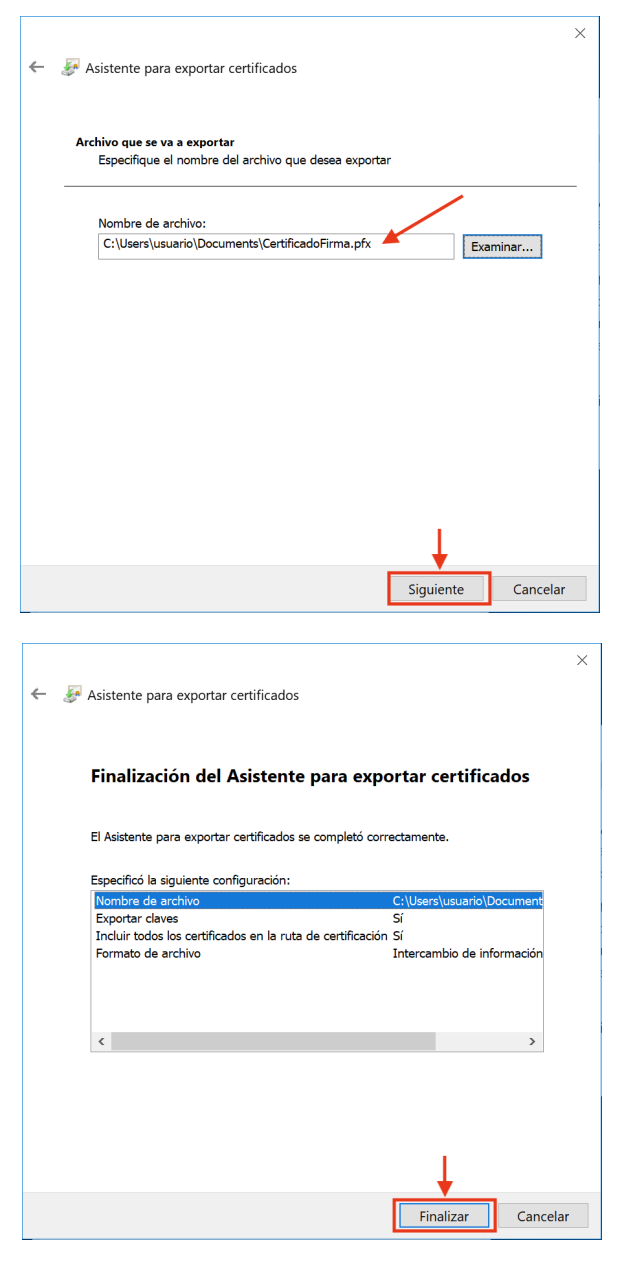

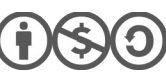

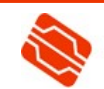

10. **SÓLO SI** definió una contraseña durante el proceso de generación/importación en el navegador web, introdúzcala en el campo *Clave privada de CryptoAPI*.

Se trata de la contraseña que le pide normalmente su navegador web cuando se identifica con su certificado personal.

Pulse **Aceptar**.

11. El asistente le informará entonces con un mensaje que le informa de que la exportación se ha realizado correctamente. Pulse **Aceptar**.

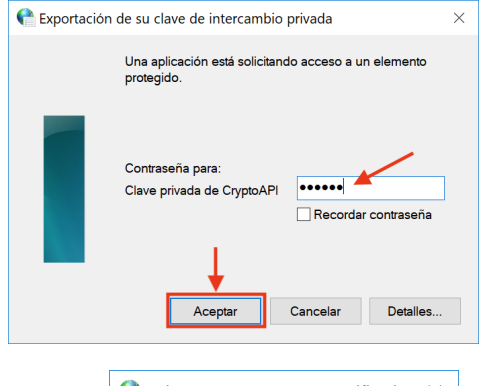

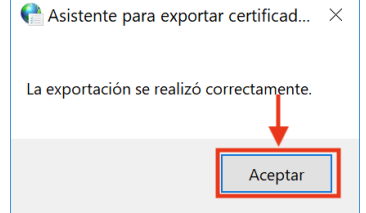

12. Para finalizar **cambie la extensión** del fichero exportado **de .pfx a .p12** (son equivalentes y algunas aplicaciones le van a solicitar el certificado con extensión .p12).

Seleccione este fichero, haga clic sobre el botón derecho del ratón y seleccione **Cambiar nombre**. Borre la extensión .pfx y escriba .p12.

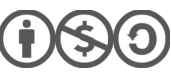

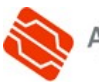

## **CONTACTE CON NOSOTROS**

En caso de duda o consulta relativa a este manual puede contactar con nosotros a través del **963 866 014** o del formulario de atención [\(http://www.accv.es/contacta/](http://www.accv.es/contacto/)).

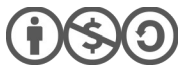

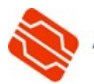